# **NCDC** health & care

#### **Reset Password and Security Questions**

All partners can reset their password and security questions via the Partner Portal. This will allow you to access your Partner Portal account in case you forgot your password or security questions.

In this session, we will examine the following actions:

- Reset forgotten password via email or security questions
- Reset security questions

#### **Forgot Password**

1. Visit the Partner Portal home page [here.](https://internal.corehr.com/pls/coreportal_hcpcp/cp_por_public_main_page.display_login_page)

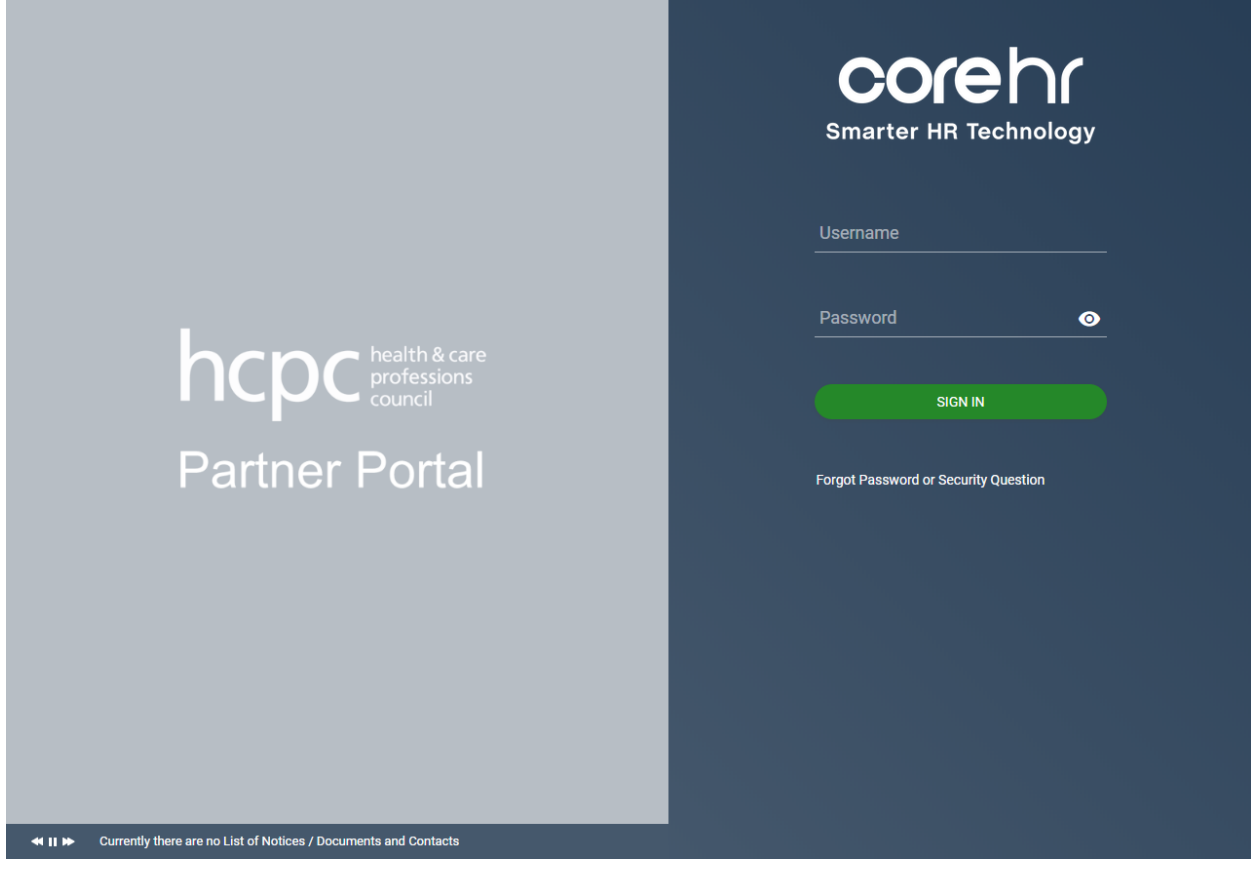

2. Click on **Forgot Password or Security Question**.

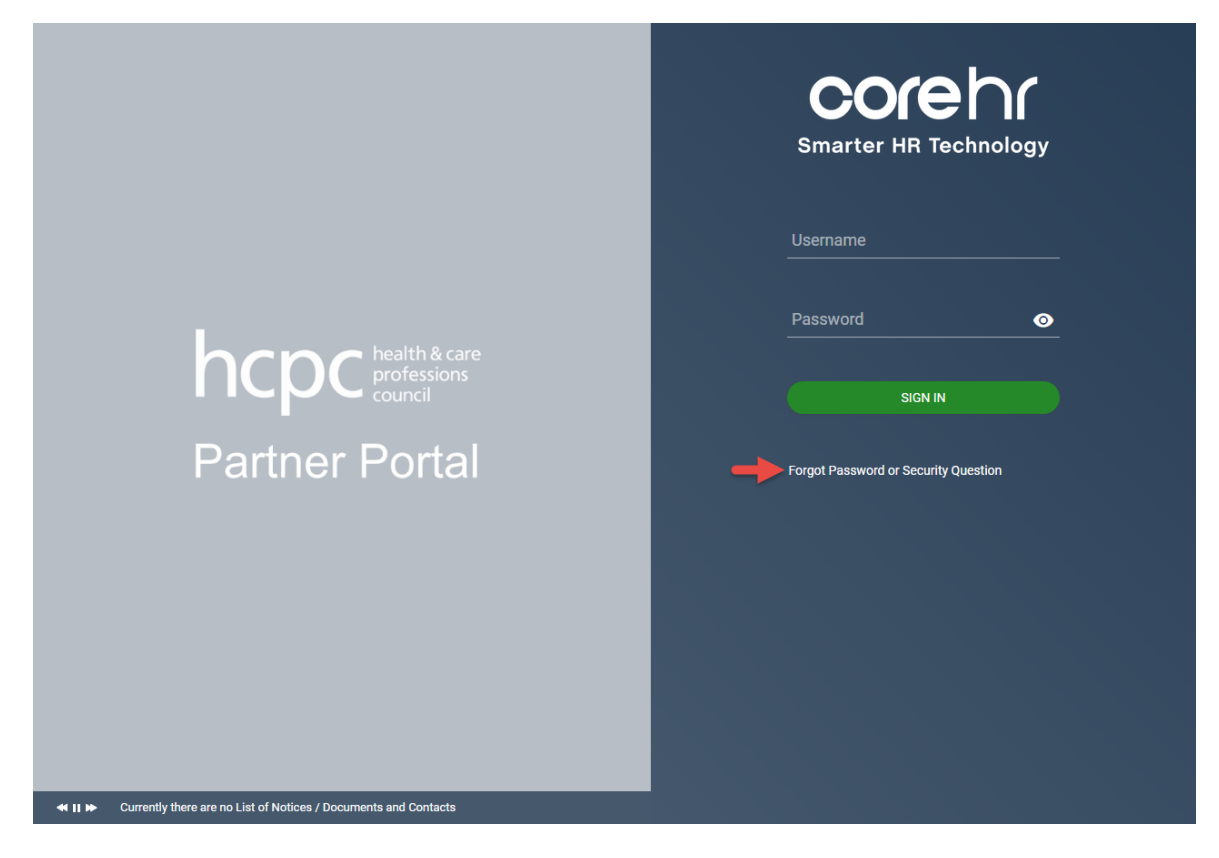

3. Insert your primary email address in the **Login Details** field and your **Date of Birth**.

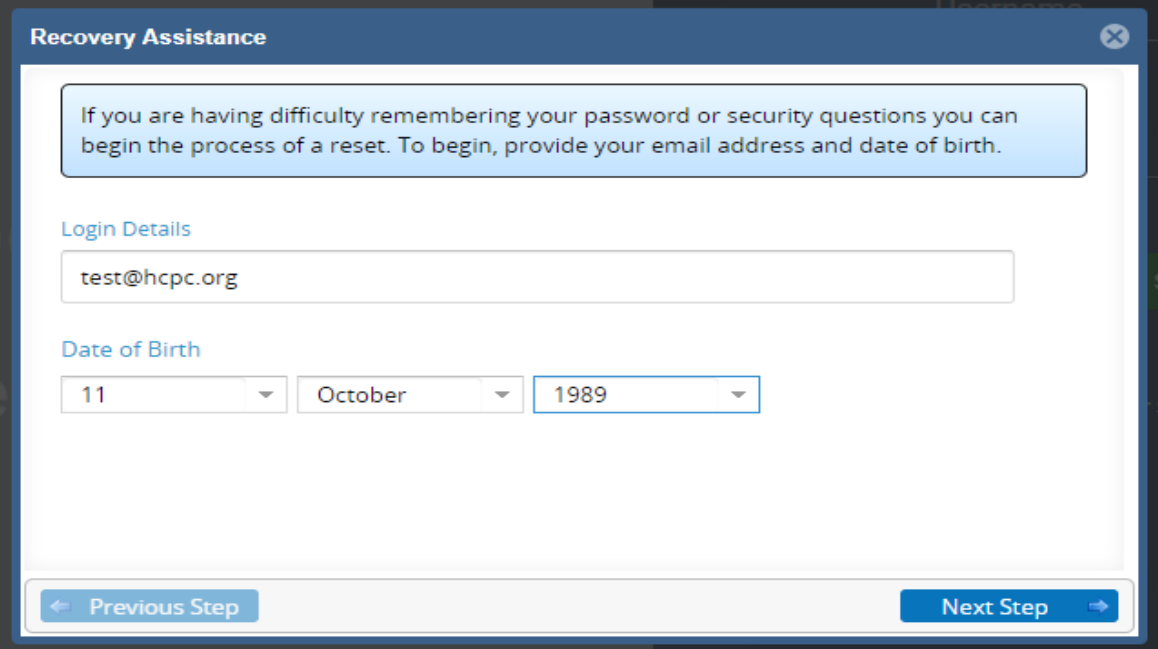

## 4. Click on **Next Step**

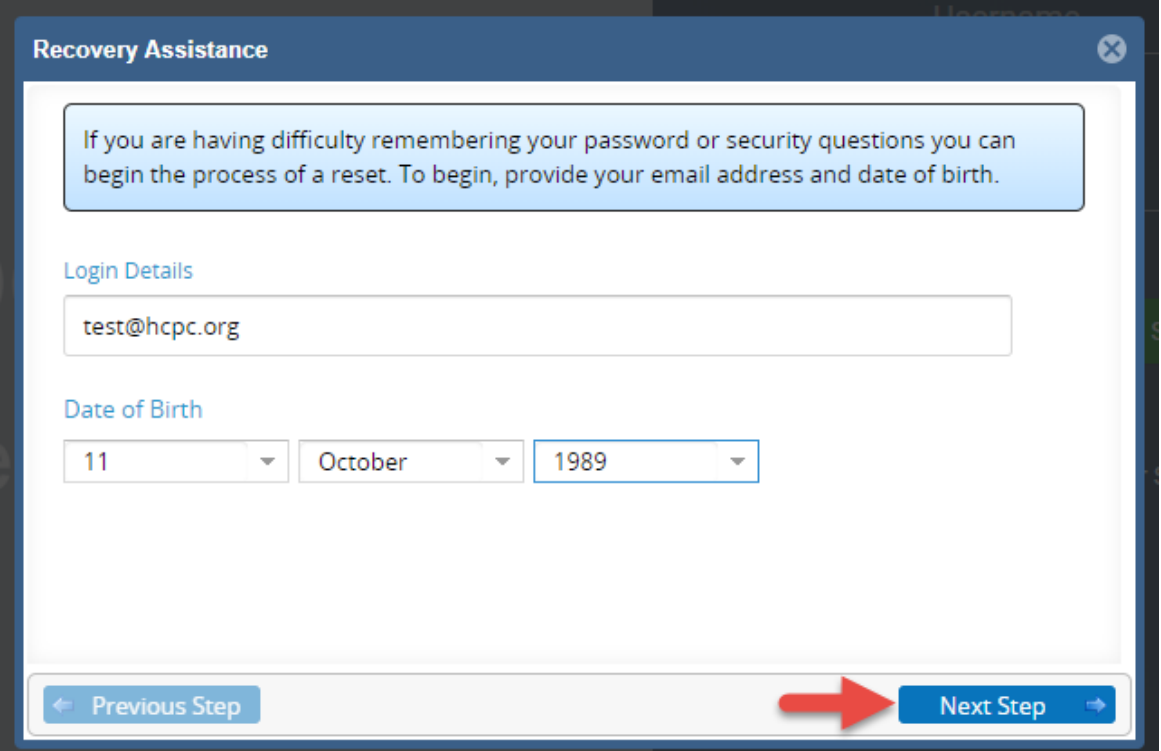

5. To reset your password, select the **Password Reset** option and click on **Next Step**.

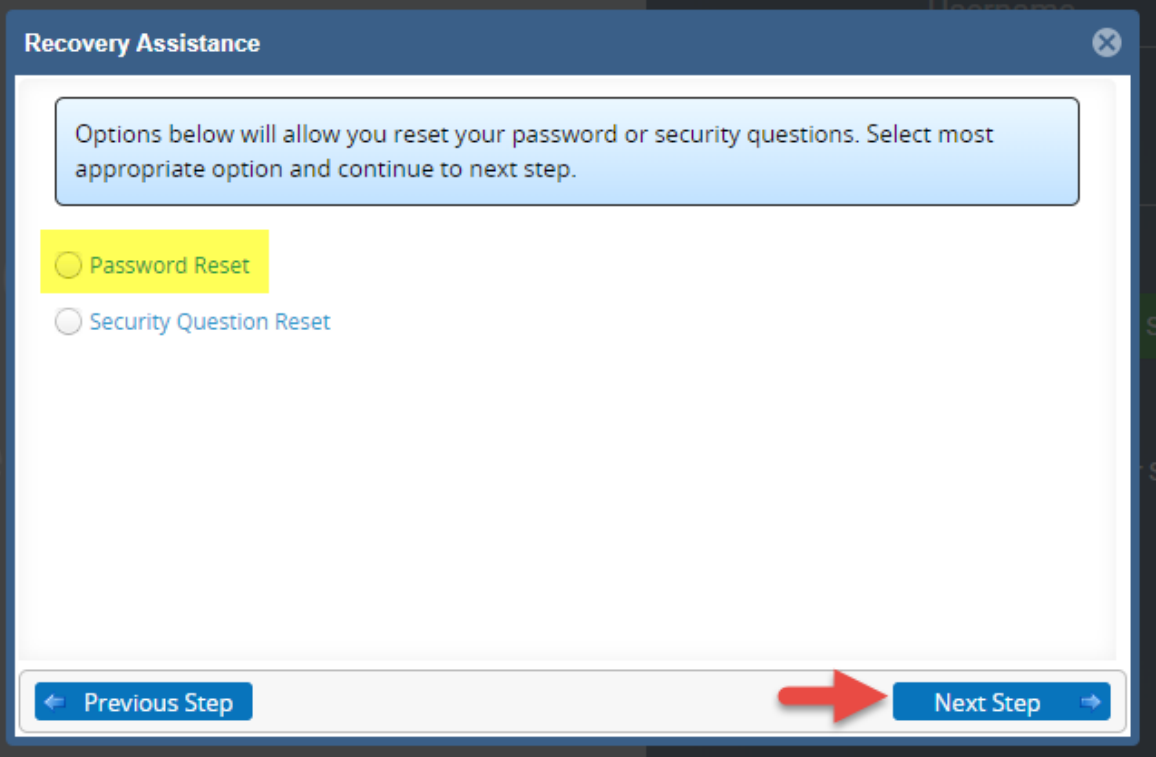

6. There are two options to reset your password. You can **Reset Password by sending an email** or **Reset Password by answering security questions**.

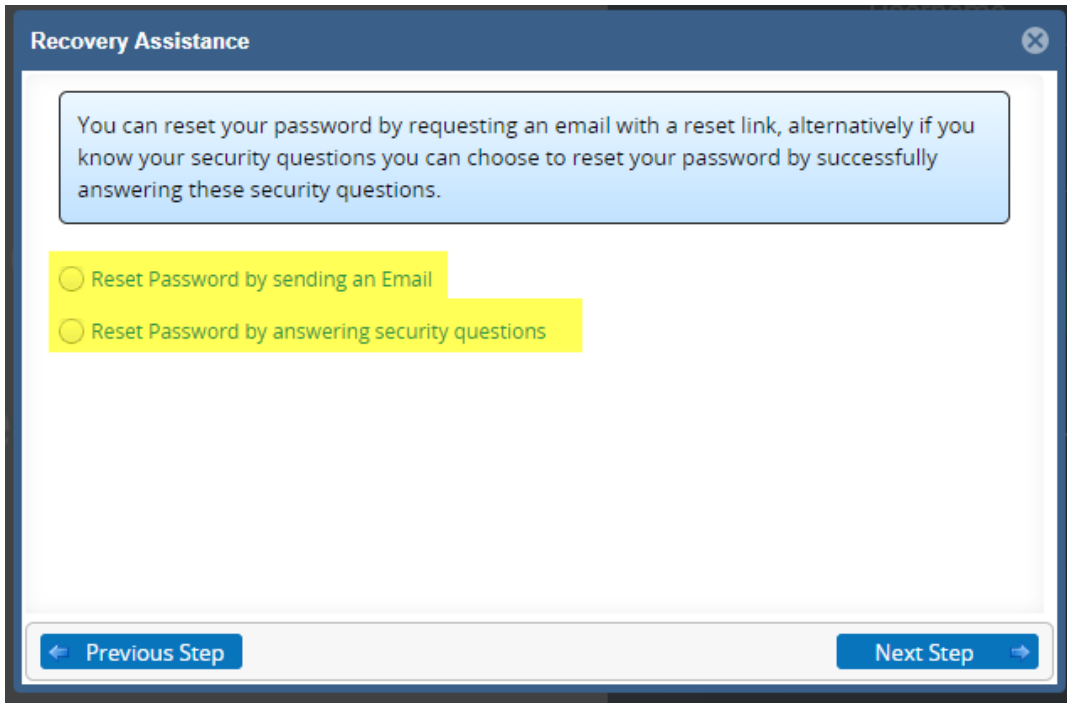

7. Select the **Reset Password by Sending an Email**, if you want to reset your password using your primary email address and click on **Next**.

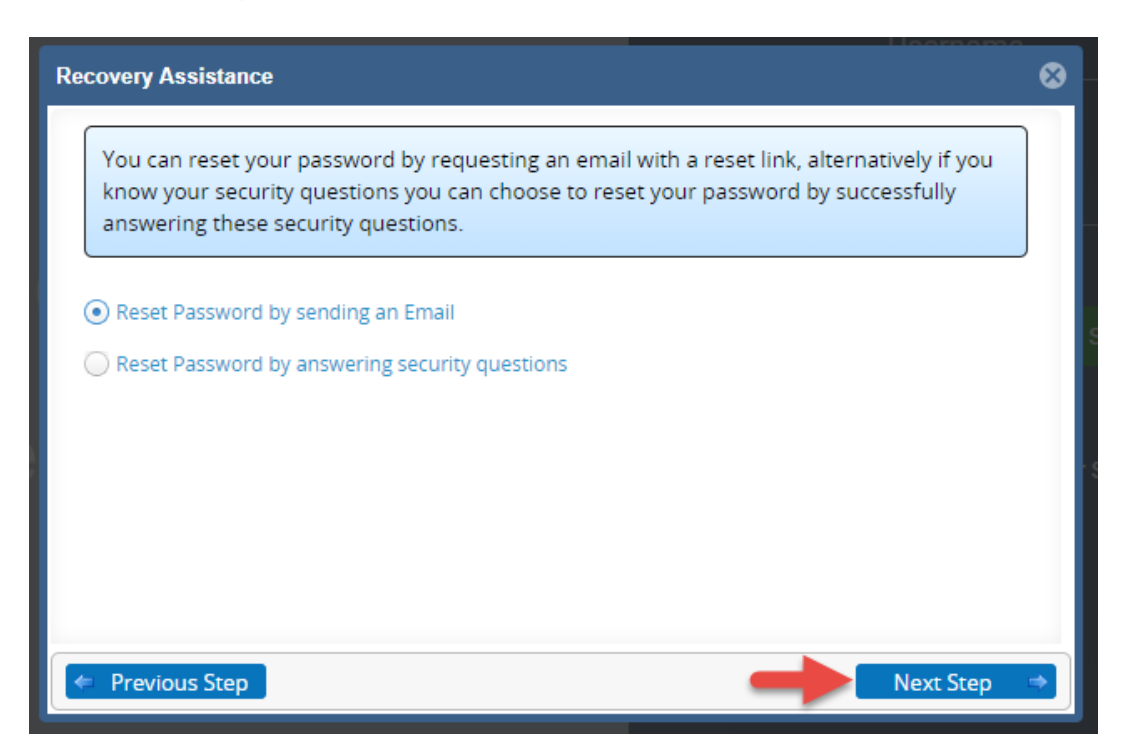

8. A confirmation message will confirm that an email has been sent to your primary email address with a link to reset your password.

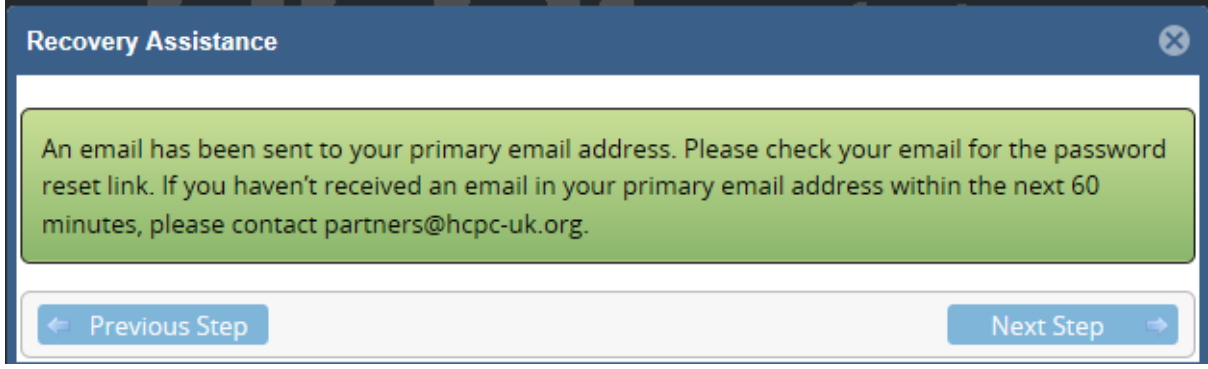

9. Alternatively, select the **Reset password by answering security question** if you want to reset your password using your security questions that you set during your auto-registration. Click **Next Step**.

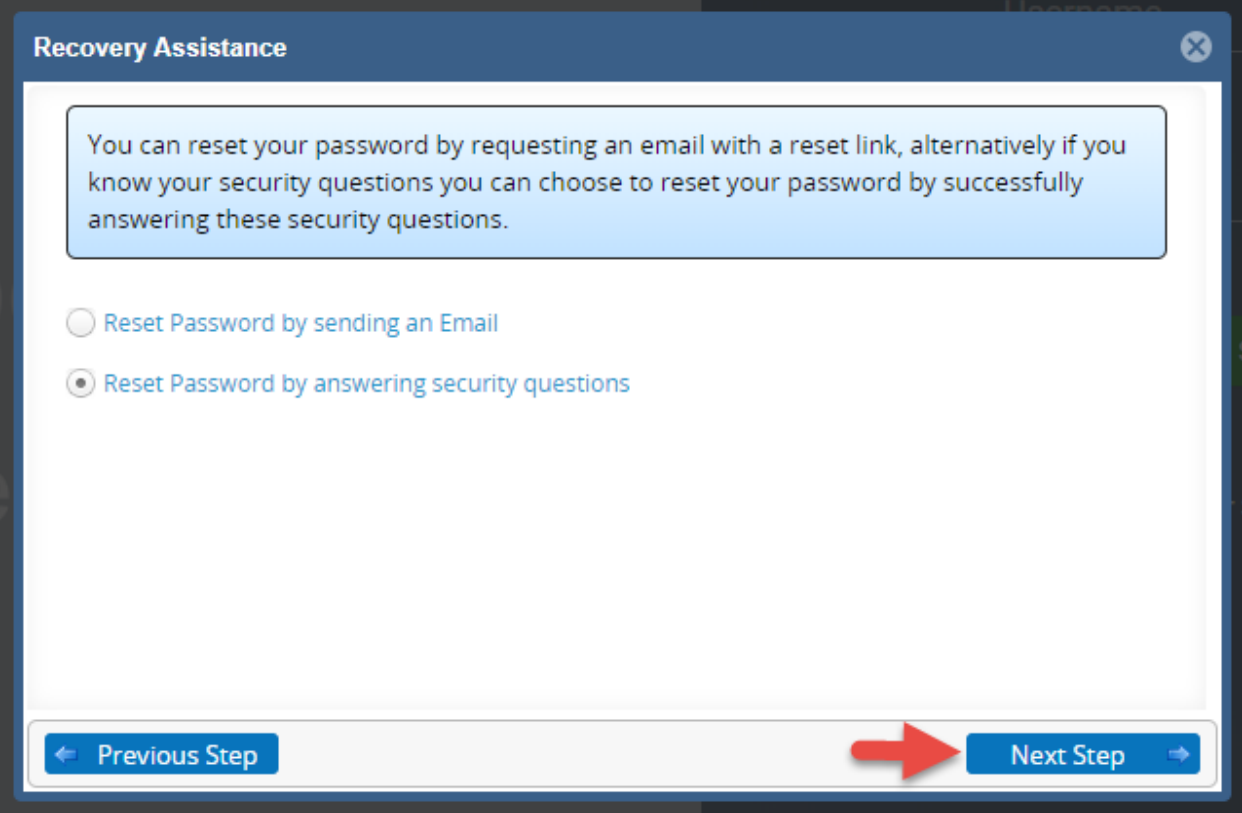

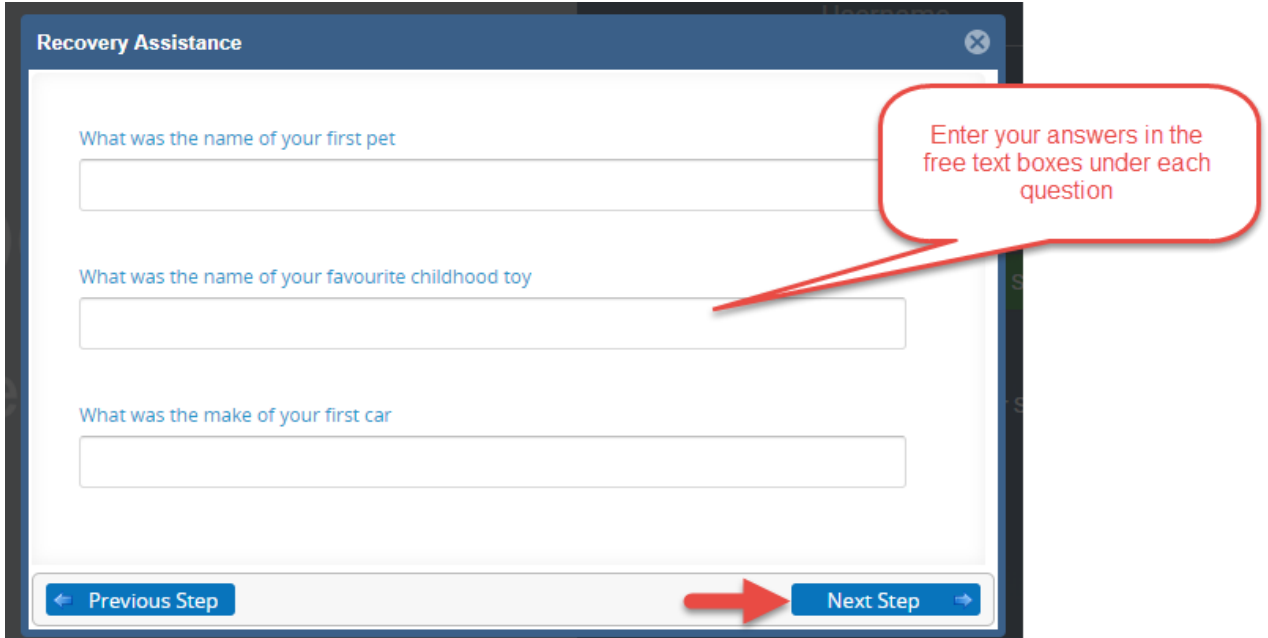

10. Answer the security questions and click on **Next Step**. Click on **Next**.

11. Enter a **New Password**, **Confirm Password** and click on **Next Step**.

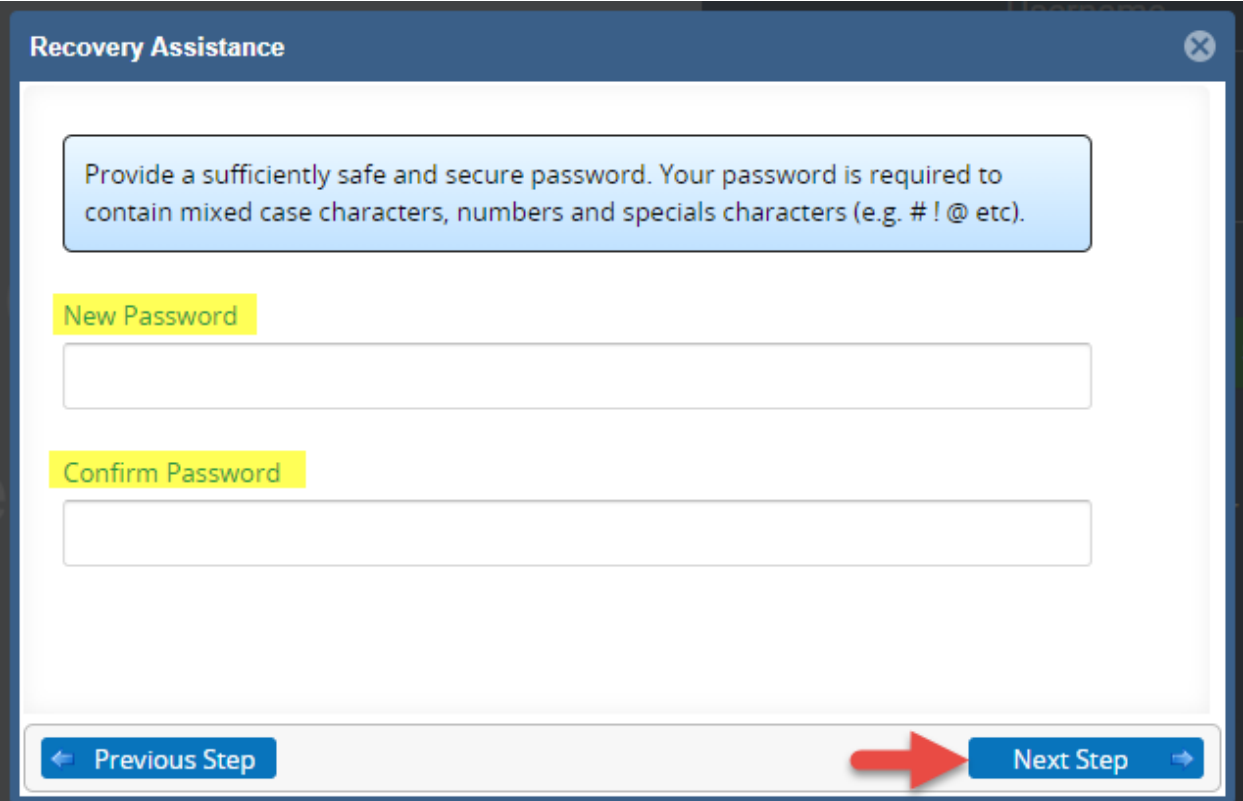

12. A confirmation message will confirm that you have successfully reset your password.

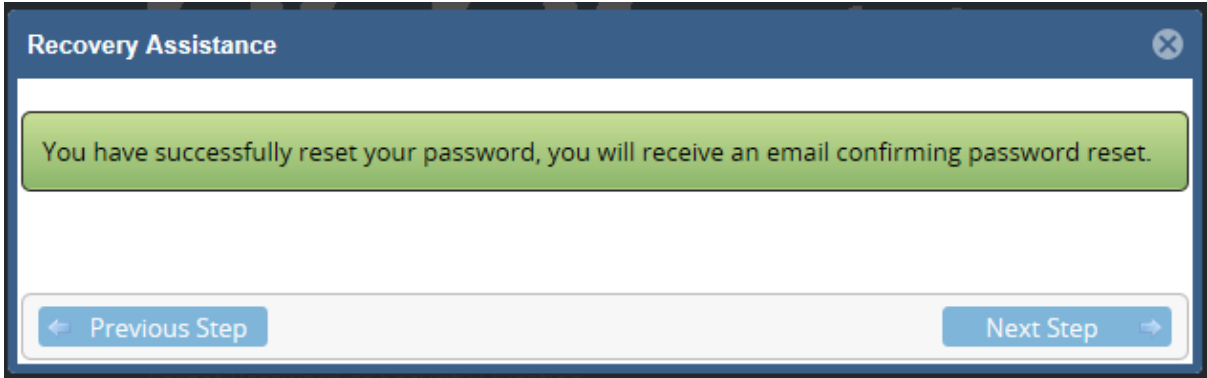

## **Reset Security Questions**

1. From the **Recovery Assistance** screen (step 5 above), select **Security Question Reset** and click on **Next Step**.

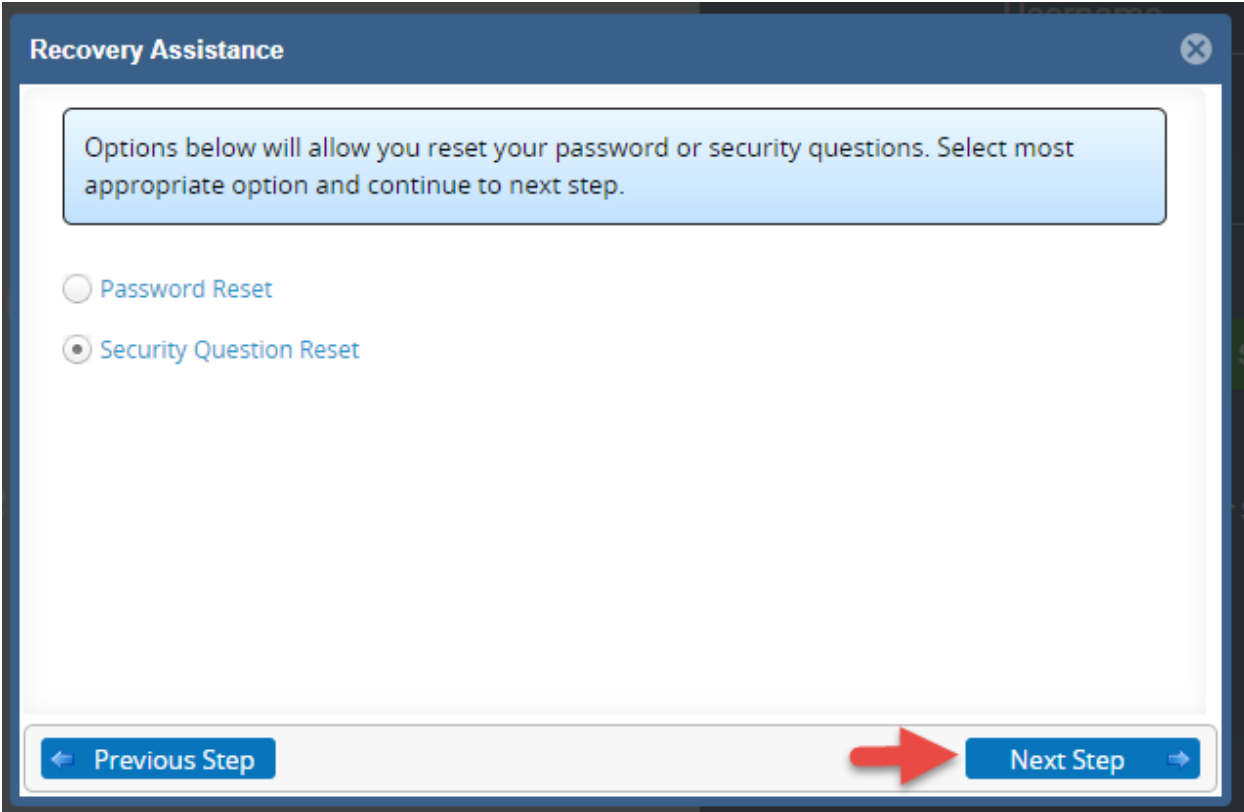

#### 2. Insert your **Password** and click on **Next Step**.

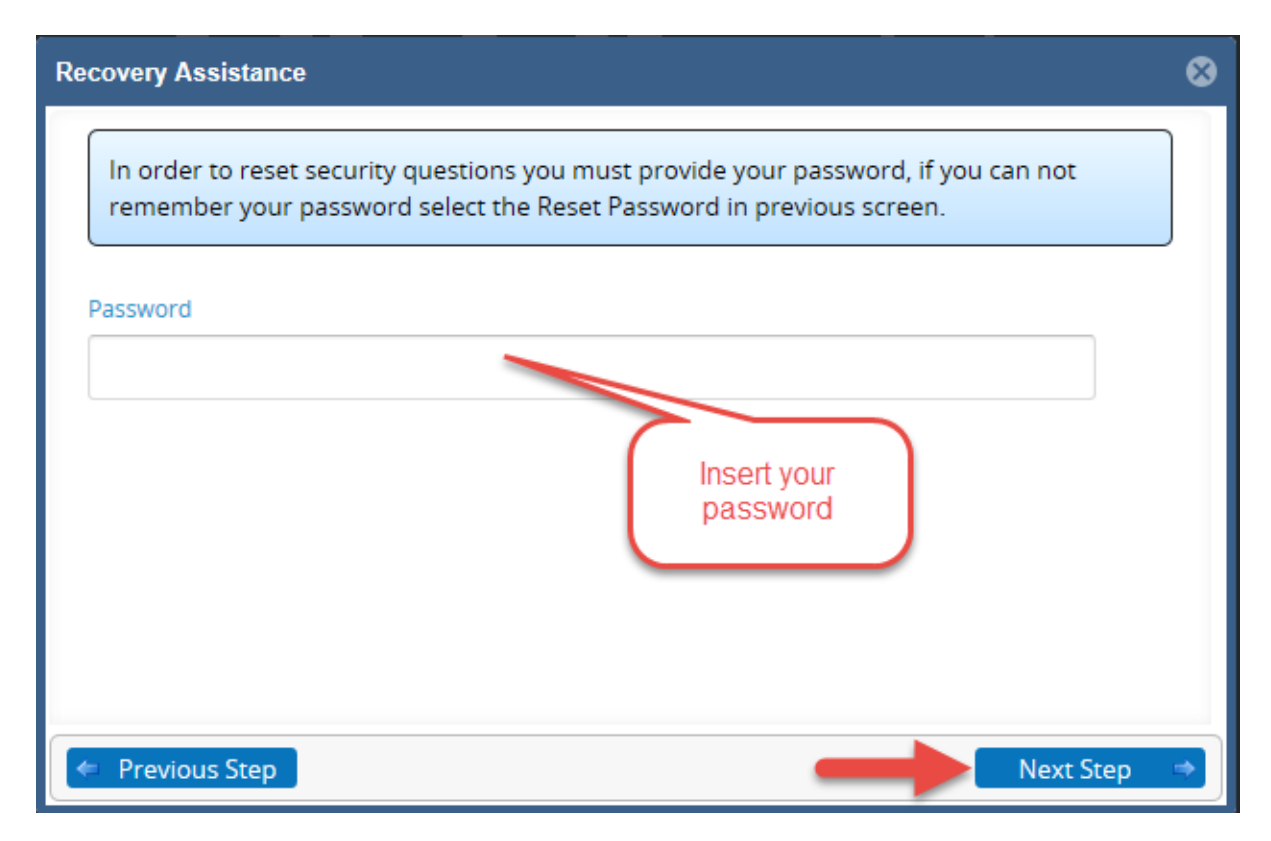

3. Select a question from the drop down menu and insert you answer. Click on **Next Step** once you have selected and answered all the questions.

![](_page_7_Picture_37.jpeg)

4. A confirmation message will be displayed confirming that you have successfully reset your security questions.

![](_page_8_Figure_1.jpeg)